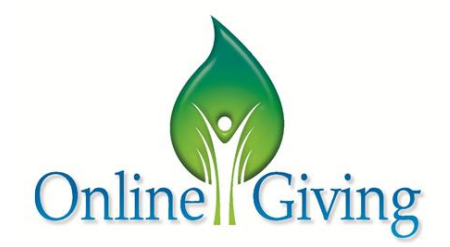

## INSTRUCTIONS FOR REGISTERING AND CONTRIBUTIONS

## **To Register:**

- Go to SFTahoe.org website
- Click on "Online Giving" in the menu bar
- Click on the Online Logo (like the one above)
- Click on "Create New Account" ( $2<sup>nd</sup>$  item on the menu bar)
- $\bullet$  Fill in all the spots with an  $*$  and yellow shading; these are required fields
	- o Note your ID and Password for later use and keep in a safe place
- Enter the code alphanumeric code as shown
- Click on "Submit"
- If no error message, you are now registered and ready to set up you gift(s)

## **To Contribute:**

- $\circ$  On the Home page on the right under "Existing User Login", fill in your ID and password you set up and noted
- o Click on "My Payment Methods" in the middle of the items on the left
- o Select the tab for "My Credit Cards" (default), or "My Bank Accounts"
- o If credit card is preferred, click on the "**Click here**"
- o Fill in all the fields required; note the option to enter "…An Alternate Address" should that need to be different than the address you used to register (perhaps you used your 2<sup>nd</sup> home address here in Incline to register, but the credit card you are using is associated with your  $1<sup>st</sup>$  home address)
- o Enter the code as shown, or ask for a new code
- o Click on "Submit"
- o Click on "Manage my Account" and click on "Give a New Gift"
- $\circ$  The list of contribution choices appear and you can select one or more choices to contribute
- o For example; You may wish to set up a recurring "General Collection" contribution and to have it occur on a regular basis (Weekly, monthly, quarterly annually)
- On the right side "Select Gift type" click on the arrow and select in the drop down "Recurring" choice
- Fill in the fields for amount, select the choice for frequency of recurrence by clicking on the arrow and making a selection if other than weekly (default)
- **Fill when to start the contribution by clicking on the arrow and picking a date** that is today or future day; NOTE: the date you select will be the date each month, quarter or annual if you select any of these choices; weekly will be the same day (e.g., Fri, Sat, or Sun) each week
- To charge the credit card or bank account you set up previously, click on the arrow by "Please charge my entity and select the choice your set up; if only one, select it
- **D** Optional: you can have your gifts anonymous by clicking on the box next to "Anonymous" and a check mark will appear; other wise leave it unchecked and you will be credited for your gifts and able to print a statement any time for taxes or whatever
- The recurring General Collection is now done and will be executed per your selections and entries made
- o You may wish to explore the other contributions listed; e.g., you may want to contribute to one or more or all  $2^{nd}$  collections, and/or a ministry, etc.
	- You can make a one time or recurring contributions as the choices offered; some contributions are only one time like 2<sup>nd</sup> collections
	- You can specify the date for the other collections as well
- $\circ$  Once you have selected your contributions and set them up per your preferences, scroll to the bottom of the choices and click "Next"
- o You will see a "Confirm My Gifts" screen to verify all the selections and choices per gift are correct as you intended
	- **If you see an error on one or more gifts, click the "back" button to return to the** list of contributions and edit the gift(s) for correction
	- **Scroll to bottom of the page and click on "Next" to return to confirming your** gifts
- o If all the info in for the gifts select are correct, click "submit" to complete your contributions
- o The confirmation screen comes up, you can "Print" for your records and/or click "Finish"
- $\circ$  You will see the Home Page again where you can explore other choices displayed, and/or click on the "Sign Out" (upper right below the St. Francis logo) to end the session